## **Navtor AVCS ENC Install Guidance:**

- - Select Chart\Management\ENC\S57 – check the ENC access code still shown 16 Number digits, and it is stated **Purchased**? This is the S57 Compiler Licence
- Then select Encrypted\ and the **Maintenance Tab**

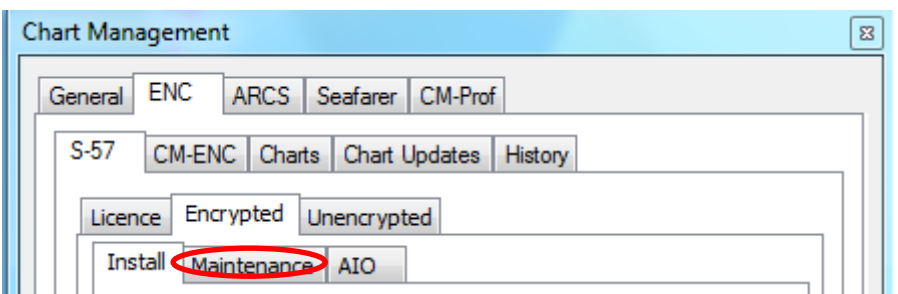

- Insert your Navtor Navstick and upload the SA Certificate IHO CRT, and as AVCS then install the Public Key - answer is 'Yes' and install IHO.PUB' If you do not have Public Key as 'No'.

Files located in the Navstick\Info\Navtor\Cert folder:

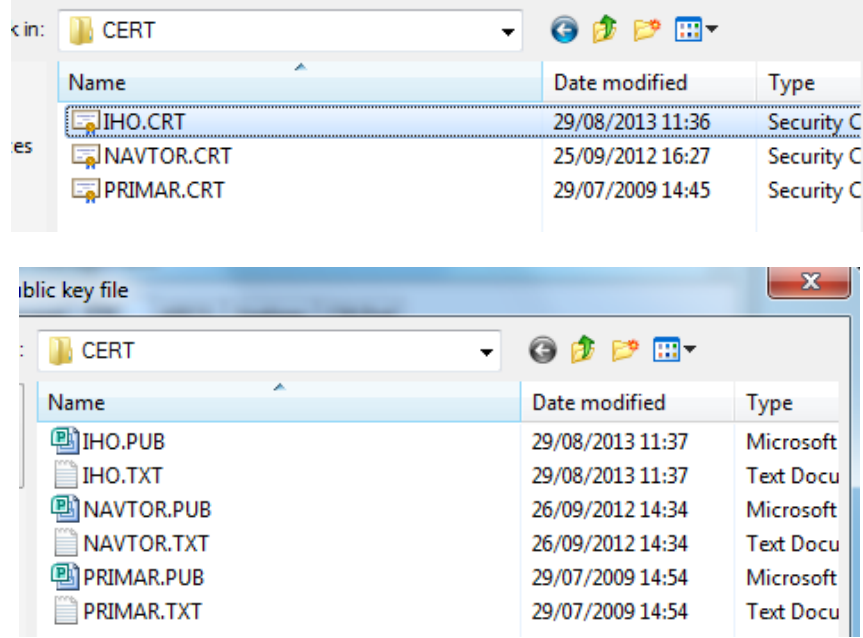

- Next select Install Tab, then install your latest Permits - S63 v1.1 Permit.txt file from the Navstick which includes all licences at the following location: Highlight and Iopen

NAVSTICK (E:) > INFO > NAVTOR > PERMITS > ECDIS 1

## PC Maritime ltd

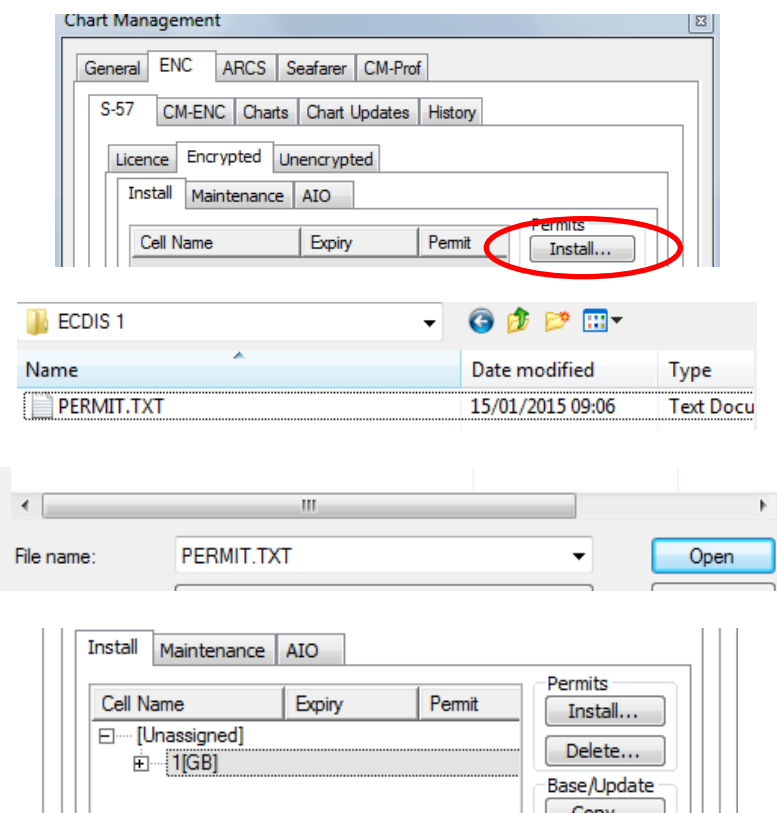

- Then as long as the box between Copy and Install is checked press Install - from the dialogue select a Single Exchange for the Navstick USB and OK.

-

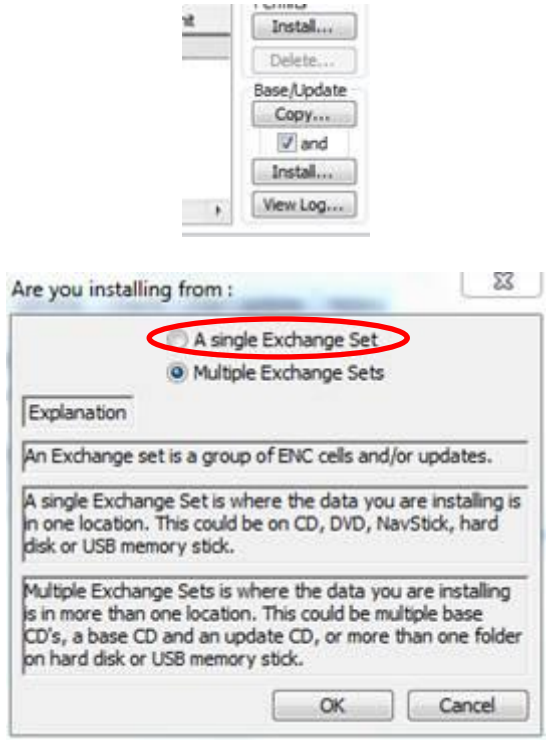

## PC Maritime ltd

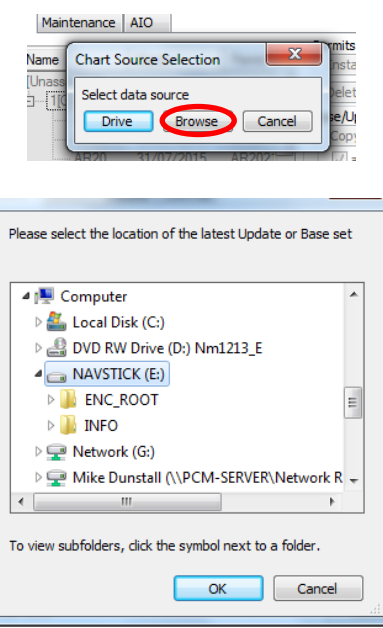

- As long as box between Copy and Install was checked charts will start to auto compile.
- At the end of the process should report COV Creating.
- **Finally check the Log/Install history ensuring all is order.**
- Then open Chart File\Chart\Open etc
- Now do you have ENC charts??